# Oracle® Banking Collections and **Recovery** Installation Guide

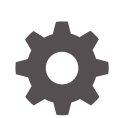

Release 14.7.1.0.0 F81989-01 June 2023

**ORACLE** 

Oracle Banking Collections and Recovery Installation Guide, Release 14.7.1.0.0

F81989-01

Copyright © 2023, Oracle and/or its affiliates.

This software and related documentation are provided under a license agreement containing restrictions on use and disclosure and are protected by intellectual property laws. Except as expressly permitted in your license agreement or allowed by law, you may not use, copy, reproduce, translate, broadcast, modify, license, transmit, distribute, exhibit, perform, publish, or display any part, in any form, or by any means. Reverse engineering, disassembly, or decompilation of this software, unless required by law for interoperability, is prohibited.

The information contained herein is subject to change without notice and is not warranted to be error-free. If you find any errors, please report them to us in writing.

If this is software, software documentation, data (as defined in the Federal Acquisition Regulation), or related documentation that is delivered to the U.S. Government or anyone licensing it on behalf of the U.S. Government, then the following notice is applicable:

U.S. GOVERNMENT END USERS: Oracle programs (including any operating system, integrated software, any programs embedded, installed, or activated on delivered hardware, and modifications of such programs) and Oracle computer documentation or other Oracle data delivered to or accessed by U.S. Government end users are "commercial computer software," "commercial computer software documentation," or "limited rights data" pursuant to the applicable Federal Acquisition Regulation and agency-specific supplemental regulations. As such, the use, reproduction, duplication, release, display, disclosure, modification, preparation of derivative works, and/or adaptation of i) Oracle programs (including any operating system, integrated software, any programs embedded, installed, or activated on delivered hardware, and modifications of such programs), ii) Oracle computer documentation and/or iii) other Oracle data, is subject to the rights and limitations specified in the license contained in the applicable contract. The terms governing the U.S. Government's use of Oracle cloud services are defined by the applicable contract for such services. No other rights are granted to the U.S. Government.

This software or hardware is developed for general use in a variety of information management applications. It is not developed or intended for use in any inherently dangerous applications, including applications that may create a risk of personal injury. If you use this software or hardware in dangerous applications, then you shall be responsible to take all appropriate fail-safe, backup, redundancy, and other measures to ensure its safe use. Oracle Corporation and its affiliates disclaim any liability for any damages caused by use of this software or hardware in dangerous applications.

Oracle®, Java, and MySQL are registered trademarks of Oracle and/or its affiliates. Other names may be trademarks of their respective owners.

Intel and Intel Inside are trademarks or registered trademarks of Intel Corporation. All SPARC trademarks are used under license and are trademarks or registered trademarks of SPARC International, Inc. AMD, Epyc, and the AMD logo are trademarks or registered trademarks of Advanced Micro Devices. UNIX is a registered trademark of The Open Group.

This software or hardware and documentation may provide access to or information about content, products, and services from third parties. Oracle Corporation and its affiliates are not responsible for and expressly disclaim all warranties of any kind with respect to third-party content, products, and services unless otherwise set forth in an applicable agreement between you and Oracle. Oracle Corporation and its affiliates will not be responsible for any loss, costs, or damages incurred due to your access to or use of third-party content, products, or services, except as set forth in an applicable agreement between you and Oracle.

## **Contents**

#### [Preface](#page-4-0)

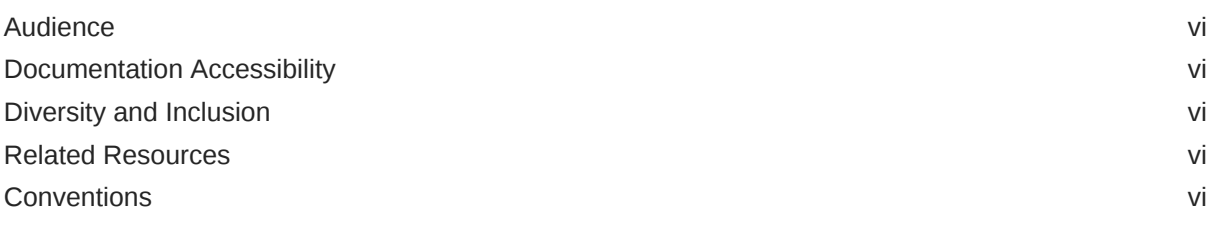

### 1 [Database Setup](#page-7-0)

### 2 [Product Installation Using Installer](#page-8-0)

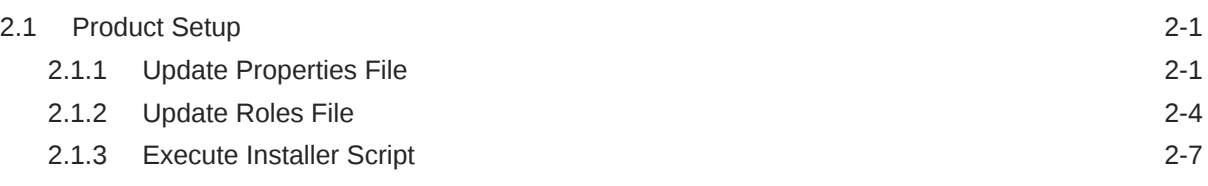

### 3 [Data Source Verification](#page-15-0)

4 [Deployments Verification and Kafka Setup](#page-17-0)

5 [Initial Setup](#page-20-0)

6 [Restart and Refresh](#page-25-0)

### 7 [Logging Area](#page-26-0)

## 8 [Patchset Setup](#page-27-0)

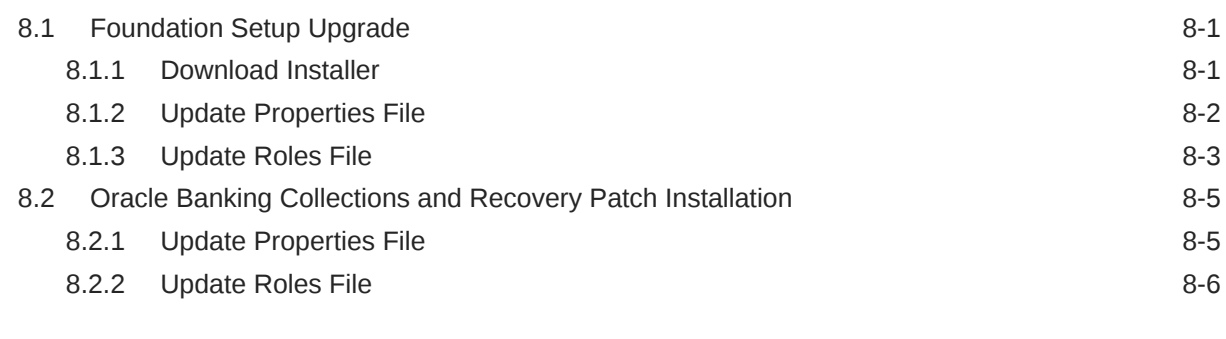

## 9 [Troubleshooting](#page-34-0)

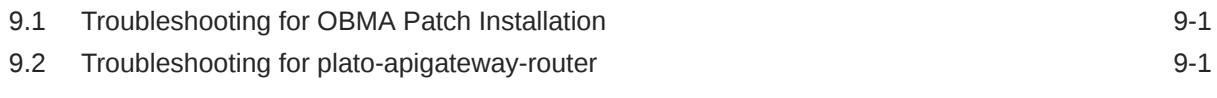

### A [Kafka Related Details](#page-35-0)

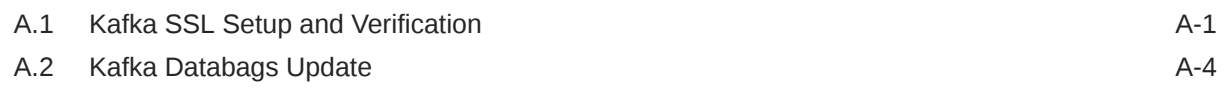

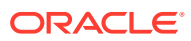

## <span id="page-4-0"></span>Preface

This guide helps to install the Oracle Banking Collections and Recovery services on designated environment.

This guide facilitates you to install the following services in the specified sequence:

- **1.** OBCR-ACTION-SERVICES
- **2.** OBCR-ACTIVITY-SERVICES
- **3.** OBCR-COMMON-SERVICES
- **4.** OBCR-CORRESPONDENCE-SERVICES
- **5.** OBCR-ENTITY-SERVICES
- **6.** OBCR-NOTES-SERVICES
- **7.** OBCR-PTP-SERVICES
- **8.** OBCR-SEGMENTATION-SERVICES
- **9.** OBCR-SEGMENT-MAINT-SERVICES
- **10.** OBCR-STRATEGY-MAINT-SERVICES
- **11.** OBCR-STRATEGY-SERVICES
- **12.** OBCR-TASK-MAINT-SERVICES
- **13.** OBCR-TASK-SERVICES
- **14.** OBCR-USER-MANAGEMENT-SERVICES

#### **Note:**

For the exact version to be installed, see section **System Requirements and Technology Stack** of *Oracle Banking Collections and Recovery Release Notes.*

#### **User Interface**

Follow the below steps to migrate from existing app-shell build to Foundation app-shell. The UI war is split into individual component server war files. All the component server war files should be deployed in the same managed server.

For app-shell and components server, deploy the war files mentioned below:

- app-shell
- cmc-component-server
- moc-component-server
- sms-component-server

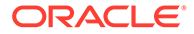

For Domain Specific component server, deploy the following war file:

- obcr-component-server

## <span id="page-5-0"></span>Audience

This guide is intended for WebLogic admin or ops-web team who are responsible for installing the OFSS banking products.

## Documentation Accessibility

For information about Oracle's commitment to accessibility, visit the Oracle Accessibility Program website at [http://www.oracle.com/pls/topic/lookup?](http://www.oracle.com/pls/topic/lookup?ctx=acc&id=docacc) [ctx=acc&id=docacc](http://www.oracle.com/pls/topic/lookup?ctx=acc&id=docacc).

#### **Access to Oracle Support**

Oracle customers that have purchased support have access to electronic support through My Oracle Support. For information, visit [http://www.oracle.com/pls/topic/](http://www.oracle.com/pls/topic/lookup?ctx=acc&id=info) [lookup?ctx=acc&id=info](http://www.oracle.com/pls/topic/lookup?ctx=acc&id=info) or visit<http://www.oracle.com/pls/topic/lookup?ctx=acc&id=trs> if you are hearing impaired.

## Diversity and Inclusion

Oracle is fully committed to diversity and inclusion. Oracle respects and values having a diverse workforce that increases thought leadership and innovation. As part of our initiative to build a more inclusive culture that positively impacts our employees, customers, and partners, we are working to remove insensitive terms from our products and documentation. We are also mindful of the necessity to maintain compatibility with our customers' existing technologies and the need to ensure continuity of service as Oracle's offerings and industry standards evolve. Because of these technical constraints, our effort to remove insensitive terms is ongoing and will take time and external cooperation.

## Related Resources

For more information, see these related Oracle resources:

- *Oracle Banking Collections and Recovery Initial Setup Guide*
- *Oracle Banking Collections and Recovery Pre-Installation Guide*

## **Conventions**

The following text conventions are used in this document:

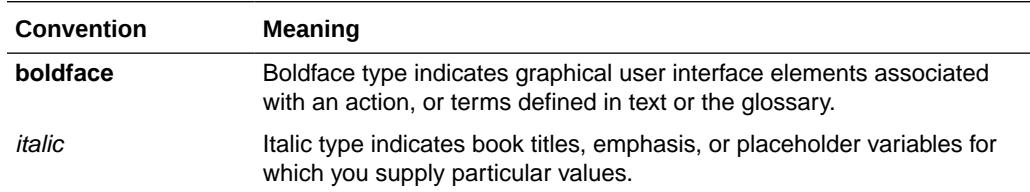

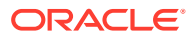

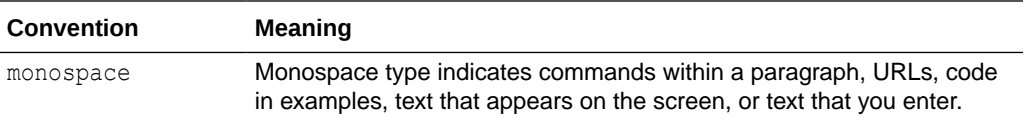

# <span id="page-7-0"></span>1 Database Setup

This topic describes the database setup for Oracle Banking Collections and Recovery installation.

It is recommended to create a different schema for each application. The below setup is designed to work with the separate schema for each application.

#### **Prerequisites**

Before proceeding with the below setup, make sure that the required schemas are provided.

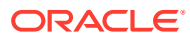

# <span id="page-8-0"></span>2 Product Installation Using Installer

This topic describes the information for Oracle Banking Collections and Recovery installation using Installer.

#### **Prerequisites**

Before proceeding with the installation setup, make sure that the database installation is completed and the required schemas are created.

#### **Installer Path**

You can download the installer from [Oracle Software Delivery Cloud \(OSDC\).](https://edelivery.oracle.com/osdc/faces/SoftwareDelivery) The following table provides the download path of the installer.

#### **Table 2-1 Installer Path**

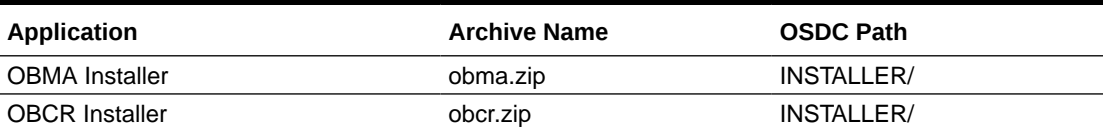

#### **Note:**

To install OBMA foundation using Installer, refer to *Oracle Banking Microservices Architecture Installer Guide.* To install Oracle Banking Collections and Recovery product using Installer, refer to the below steps.

## 2.1 Product Setup

Please perform the steps mentioned in chapter Download and Setup Installer of *Oracle Banking Microservices Architecture Installer Guide.* Post completion of Download and Setup Installer tasks for VM identified for Product Setup, perform the below mentioned configurations.

### 2.1.1 Update Properties File

#### **To update properties file:**

- 1. Navigate to the path /scratch/obma\_installer/chef-repo/.
- **2.** Open the respective product properties file. Here, we will update obcr\_properties.rb with details as explained in further steps.
- **3.** Update the local user and its group.

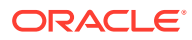

**Figure 2-1 Update Local User and Group**

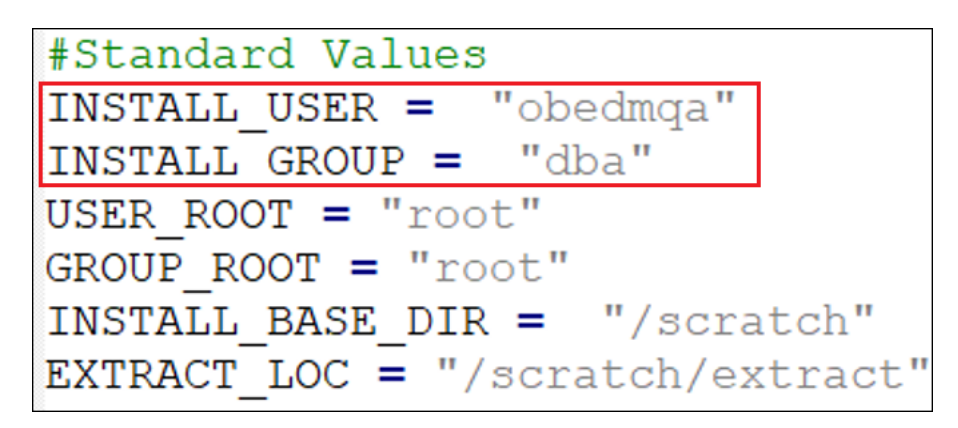

**4.** Verify the version of java, update if required, and ensure the same version is available in the software's directory.

**Figure 2-2 Verify Java Version**

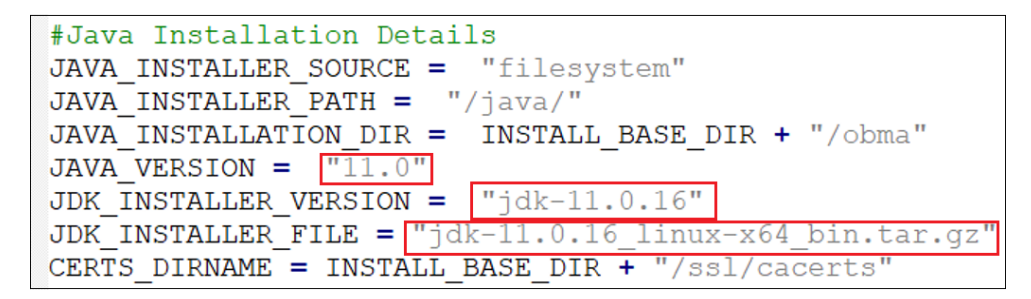

**5.** Verify the version of weblogic server, update if required, and ensure the same version is available in the software's directory.

**Figure 2-3 Verify Weblogic Server Version**

```
#Weblogic Infra Installation Details
ORACLE INVENTORY = "/scratch/app/oraInventory"
WLS VERSION = "14.1.1"WLS INSTALLER SOURCE = "filesystem"
WLS INSTALLER PATH = "/wls/"
WLS PACKAGE BASENAME = \text{``fmw 14.1.1.0.0 wls.jar''}WLS INSTALLER FILE = \frac{m}{2} Tmw 14.1.1.0.0 wls Diskl lof1.zip'
WLS INSTALL DIR = INSTALL BASE DIR + "/obma/fmw"
WLS INSTALLER TYPE = 'Complete with Examples'
```
**6.** Update the OBMA Foundation hostname and verify various ports, and update if required.

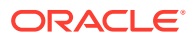

**Figure 2-4 Update OBMA Foundation Host Name and Verify Ports**

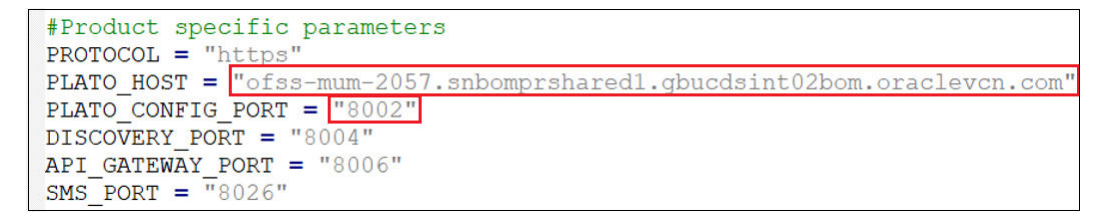

**7.** For Oracle Banking Collections and Recovery, the default servers and their ports are already defined. Any new addition of server or datasource details needs to be appended here under "OBCR Flyway Placeholder Details".

```
Note:
```
Snapshot of Oracle Banking Collections and Recovery Configuration Details is given for reference.

**Figure 2-5 Flyway Placeholder**

| # OBCR FLYWAY PLACEHOLDER DETAILS                                                                                                    |
|----------------------------------------------------------------------------------------------------|
| # OBCR Server Ports Details<br>OBCR1 MAN SERVER LISTEN PORT = "8501"<br>OBCR1 MAN SERVER SSL PORT = "8502"<br>OBCR2 MAN SERVER LISTEN PORT = "8503"<br>OBCR2 MAN SERVER SSL PORT = "8504" |
| #OBCR CR ACTIVITY Datasource Details<br>CR ACTIVITY SCHEMA = "CR ACTIVITY"<br>CR ACTIVITY JNDI = "jdbc/CR ACTIVITY"<br>CR_ACTIVITY_DS_TARGET = "obcr_cluster1, obcr_cluster2"             |
| #OBCR CR ACTION Datasource Details<br>CR ACTION SCHEMA = "CR ACTION"<br>CR ACTION JNDI = " $jdbc/CR$ ACTION"<br>CR ACTION DS TARGET = "obcr cluster1"                                     |
| #OBCR CR CMN Datasource Details<br>CR CMN SCHEMA = "CR CMN"<br>CR CMN JNDI = "jdbc/CR CMN"<br>CR CMN DS TARGET = "obcr cluster1"                                                          |
| #OBCR CR ENTITY Datasource Details<br>CR ENTITY SCHEMA = "CR ENTITY"<br>CR ENTITY JNDI = " $jdbc/CR$ ENTITY"<br>CR ENTITY DS TARGET = "obcr cluster1"                                     |

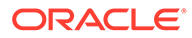

<span id="page-11-0"></span>**Note:** The password for all the default schema's is "wlcome1". In case, there is change in the password for the schemas, user needs to update the same in databag. For more information, see section Password Update in Databag of *Oracle Banking Microservices Architecture Installer Guide.*

**8.** Update the database details under "#Database details for weblogic datasource configuration".

#### **Figure 2-6 Update Database Details**

```
#DB TNS details for weblogic datasource configuration
ORACLE PDB SID = "PDB1335A"ORACLE PDB HOSTNAME = "\circfss
                                        2995.snbomprshared1.gbucdsint02bom.oraclevcn.co
ORACLE\_PDB\_PORT = \frac{m1521"}{m1521"}
ORACLE\_DRIVER = "oracle.jdbc.driver.OracleDirier"
```
## 2.1.2 Update Roles File

#### **To update roles file:**

- **1.** Navigate to the path /scratch/obma\_installer/chef-repo/roles/ and open the OBCR role file. Here, we will consider obcr\_mw.rb for reference.
- **2.** In case of addition or changes to the existing cluster configuration, modify the same under "cluster\_config".

#### **Figure 2-7 Modify Cluster Configuration**

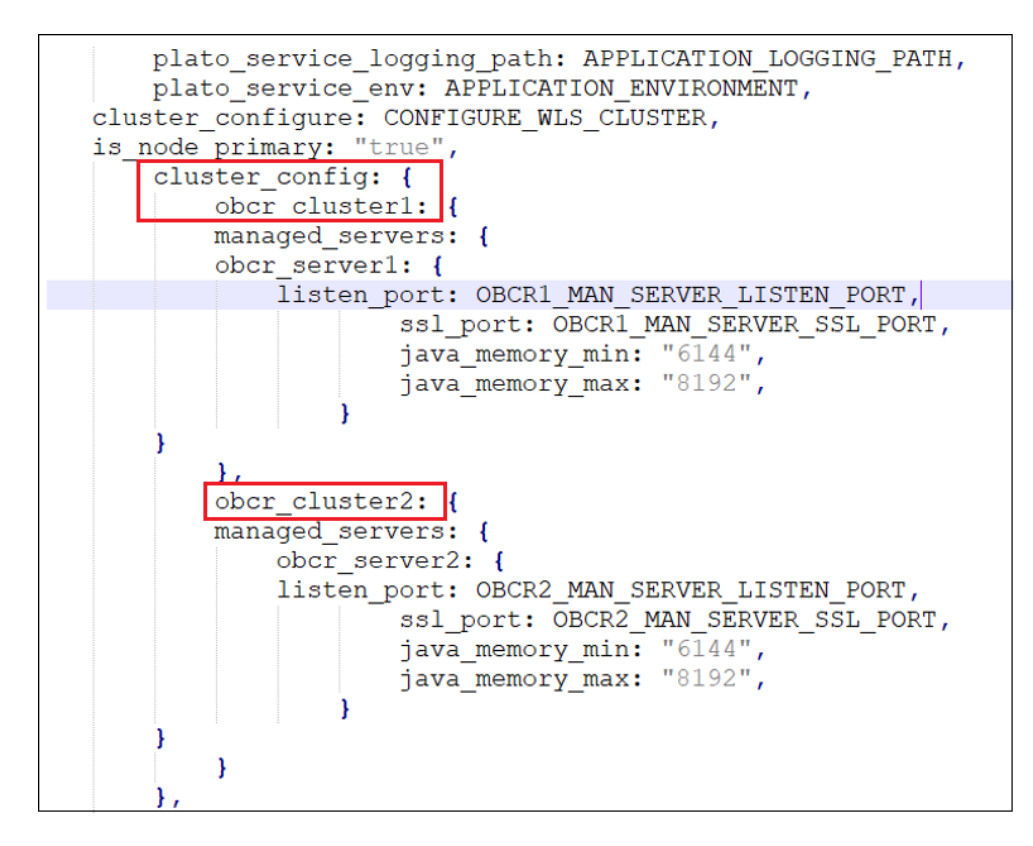

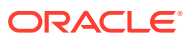

**3.** In case of addition or changes to the existing data source configuration, modify the same under "datasource\_config".

**Figure 2-8 Modify Datasource Configuration**

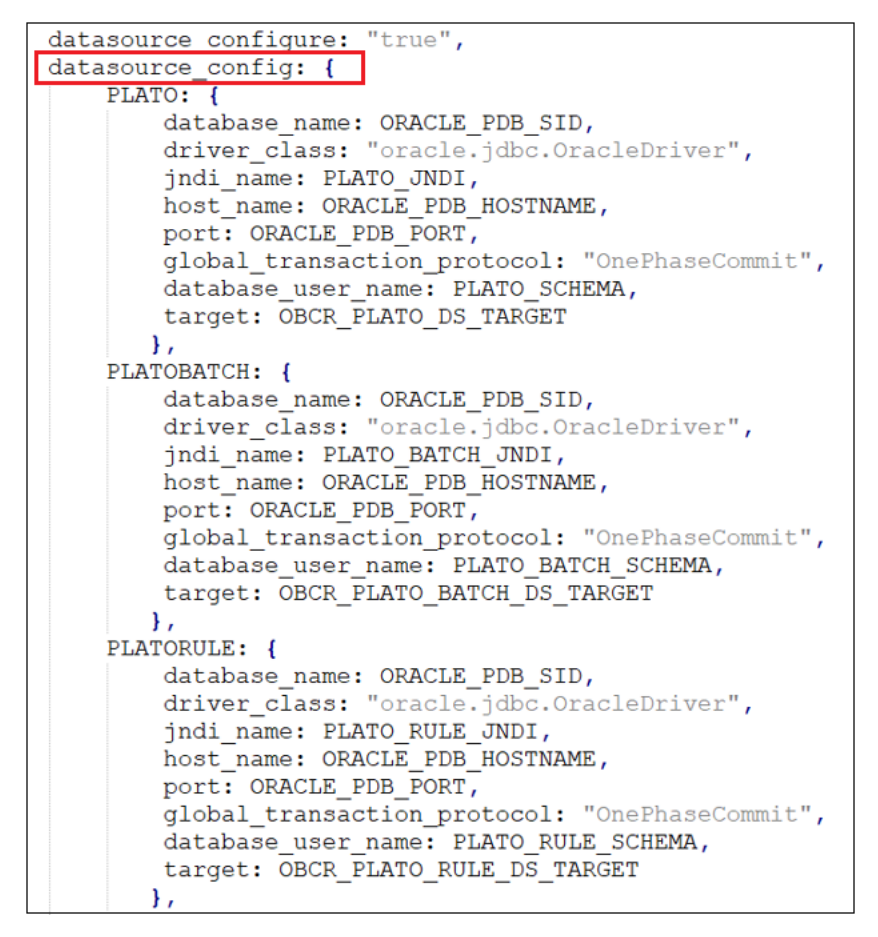

**4.** In case of addition or changes to the existing services or war files, modify the same under "app\_deployment".

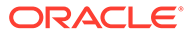

```
app_deployment: {
   app1: {
         app file path: "/obma installer/deployables/apps/obcr",
         app file name: "obcr-activity-services-9.1.0.war",
         app target name: "obcr cluster1"
     \mathbf{F}app2: \{app file path: "/obma installer/deployables/apps/obcr",
         app file name: "obcr-action-services-9.1.0.war",
         app target name: "obcr cluster1"
     Η,
    app3: \{app_file_path: "/obma_installer/deployables/apps/obcr",
        app_file_name: "obcr-common-services-9.1.0.war",
        app_target_name: "obcr_cluster1"
    \mathcal{L}app4: {
        app file path: "/obma installer/deployables/apps/obcr",
        app file name: "obcr-entity-services-9.1.0.war",
        app target name: "obcr cluster1"
    Η,
    app5: \{app_file_path: "/obma_installer/deployables/apps/obcr",
        app file name: "obcr-ptp-services-9.1.0.war",
        app target name: "obcr cluster1"
    Η,
    app6: {
        app file path: "/obma installer/deployables/apps/obcr",
        app file name: "obcr-segmentation-services-9.1.0.war",
        app_target_name: "obcr_cluster1"
    \},
```
**Figure 2-9 Modify Wars in App Deployment**

- **5.** Navigate to the bottom of the file and verify the recipes to be executed. All the listed recipes will be executed in sequential order as shown below.
	- CASE 1: If both foundation and product are on same VM, use the below runlist.

```
run_list 
['recipe[obma_weblogic::domain]','recipe[obma_weblogic::startadmi
n]','recipe[obma_weblogic::startnm]','recipe[obma_weblogic::ssl_a
dmin]','recipe[obma_weblogic::stopadmin]','recipe[obma_weblogic::
ssl_nodemanager]','recipe[obma_weblogic::restartadmin]','recipe[o
bma_weblogic::cluster]','recipe[obma_weblogic::addjdbcconnections
obcr]','recipe[obma_weblogic::setuseroverridesupdate]','recipe[o
bma_weblogic::startman]','recipe[obma_weblogic::deployapp]']
```
- CASE 2: If foundation and product are on separate VMs, perform the below steps.
	- **a.** Execute the below runlist.

```
run_list 
['recipe[obma_java::_install_java]','recipe[obma_java::create
certs]', 'recipe[obma_weblogic::install_wls]', 'recipe[obma_we
blogic::install_wls_patch]','recipe[obma_weblogic::domain]','
recipe[obma_weblogic::startadmin]','recipe[obma_weblogic::sta
```
<span id="page-14-0"></span>rtnm]','recipe[obma\_weblogic::ssl\_admin]','recipe[obma\_weblogic::st opadmin]', 'recipe[obma\_weblogic::ssl\_nodemanager]', 'recipe[obma\_web logic::restartadmin]', recipe[obma\_weblogic::cluster]', 'recipe[obma weblogic::addjdbcconnections obcr]', 'recipe[obma\_weblogic::setuser overridesupdate]','recipe[obma\_weblogic::startman]']

- **b.** Perform steps mentioned in section Certificate Sync Up between Foundation and Product VMs of *Oracle Banking Microservices Architecture Installer Guide.*
- **c.** Execute below runlist.

run\_list ['recipe[obma\_weblogic::deployapp]']

## 2.1.3 Execute Installer Script

Perform the following steps for silent installation of Oracle Banking Collections and Recovery:

- **1.** Launch putty and login to product VM with NIS user and then switch to root user.
- **2.** Navigate to the chef-repo path by executing the below command:

cd /scratch/obma\_installer/chef-repo

**3.** Execute the installer script by executing the below command:

./obcr\_installer.sh

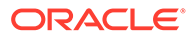

# <span id="page-15-0"></span>3 Data Source Verification

This topic describes the data source verification for Oracle Banking Collections and Recovery installation.

#### **Prerequisites**

Before proceeding with deployment setup, make sure that the database and application setup for Oracle Banking Microservices Architecture is done.

#### **Data Sources List**

The table below lists the data sources created as a part of product installation.

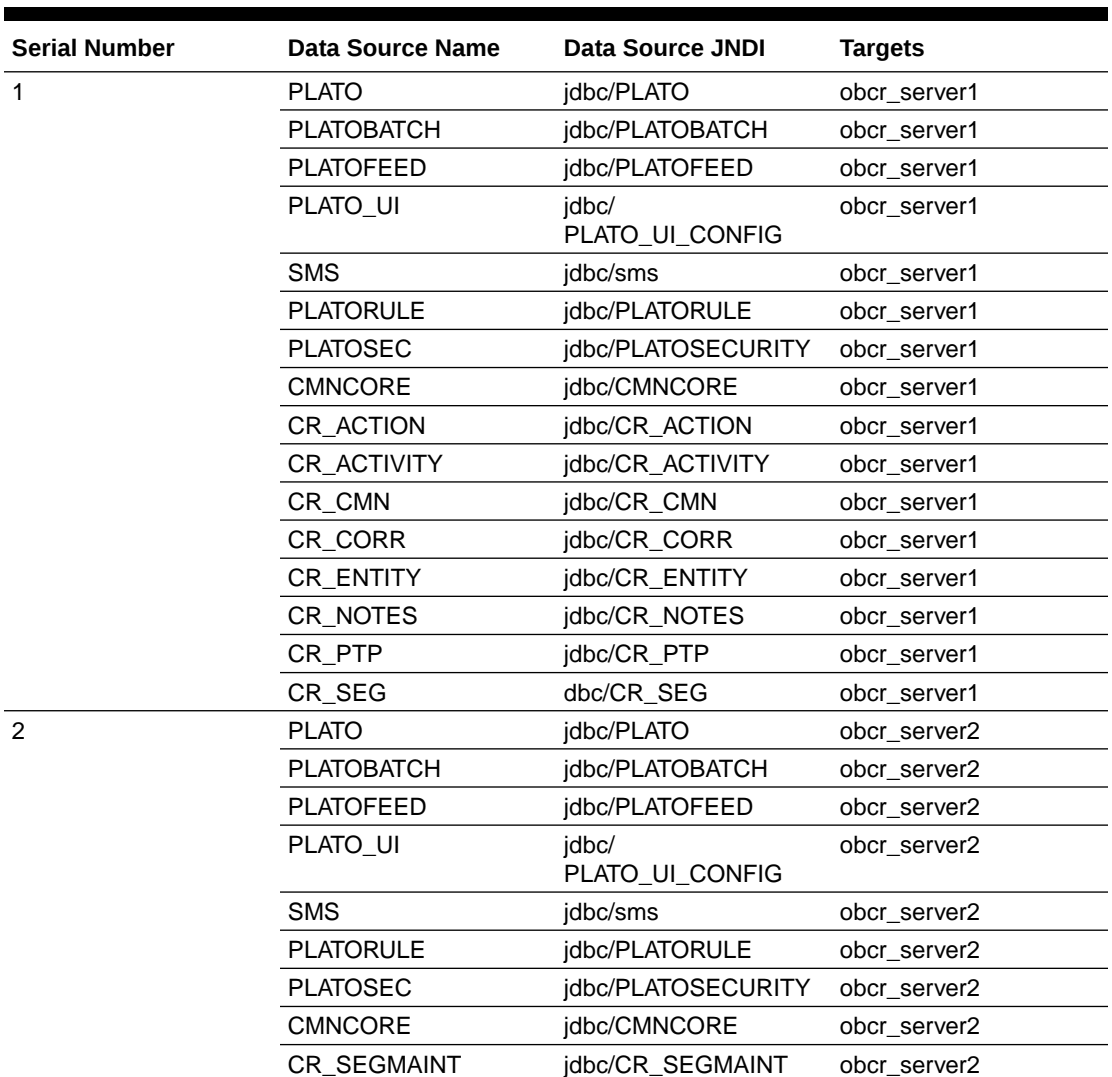

#### **Table 3-1 Data Sources List**

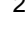

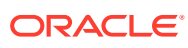

| <b>Serial Number</b> | Data Source Name      | Data Source JNDI               | <b>Targets</b> |
|----------------------|-----------------------|--------------------------------|----------------|
|                      | <b>CR STRTGY</b>      | jdbc/CR_STRTGY                 | obcr server2   |
|                      | <b>CR STRTGYMAINT</b> | idbc/<br><b>CR STRTGYMAINT</b> | obcr server2   |
|                      | CR TASK               | jdbc/CR_TASK                   | obcr server2   |
|                      | CR_TASKMAINT          | jdbc/CR_TASKMAINT              | obcr server2   |
|                      | <b>CR USERMGMT</b>    | jdbc/CR_USERMGMT               | obcr server2   |

**Table 3-1 (Cont.) Data Sources List**

#### **Note:**

For creating data source, see section Create Datasource of *Configuration and Deployment Guide.*

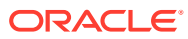

## <span id="page-17-0"></span>4

## Deployments Verification and Kafka Setup

This topic describes the deployments for Oracle Banking Collections and Recovery installation.

#### **Prerequisites**

- Before proceeding with the below setup, make sure that Kafka is configured and the related properties are present in PLATO schema. For more information, see section [Kafka SSL Setup and Verification](#page-35-0).
- To avail feature of record level approval functionality in Plato-Feed, the below property would need to be maintained as part of weblogic VM argument by each product domain including plato. If not maintained, the default behavior will be of file level approval only. **Property name** - feed.recordLevelApprovalReqd

**Property value** - true or false

**Default value** - false

• Below entries need to be done in the database for Email Alerts.

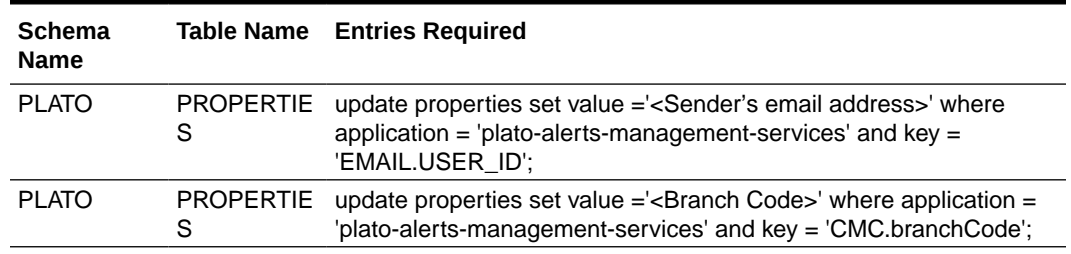

#### **Table 4-1 Database Entries for Email Alerts**

Once executed, please restart plato-alerts-management-services and obcrcorrespondence-service.

• Below entries need to be done in the database for Plato Feed Processor Headers.

#### **Table 4-2 Database Entries for Plato Feed Processor Headers**

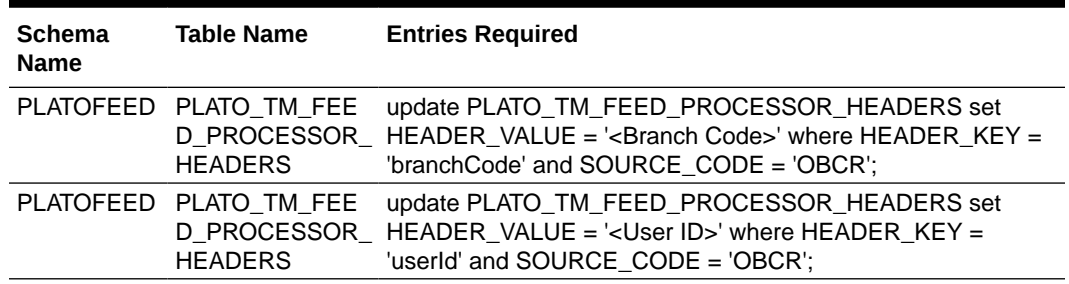

Once executed, please restart plato-feed-services.

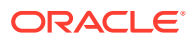

#### **Deployments List**

The below table gives details of the deployments required on each domain to run the Oracle Banking Collections and Recovery application. It also provides path where application war files are located at [Oracle Software Delivery Cloud \(OSDC\).](https://edelivery.oracle.com/osdc/faces/SoftwareDelivery)

#### **AND READY Note:**

For the exact version of the archive name, refer to the OSDC file available as part of the release.

#### **Table 4-3 Deployments List**

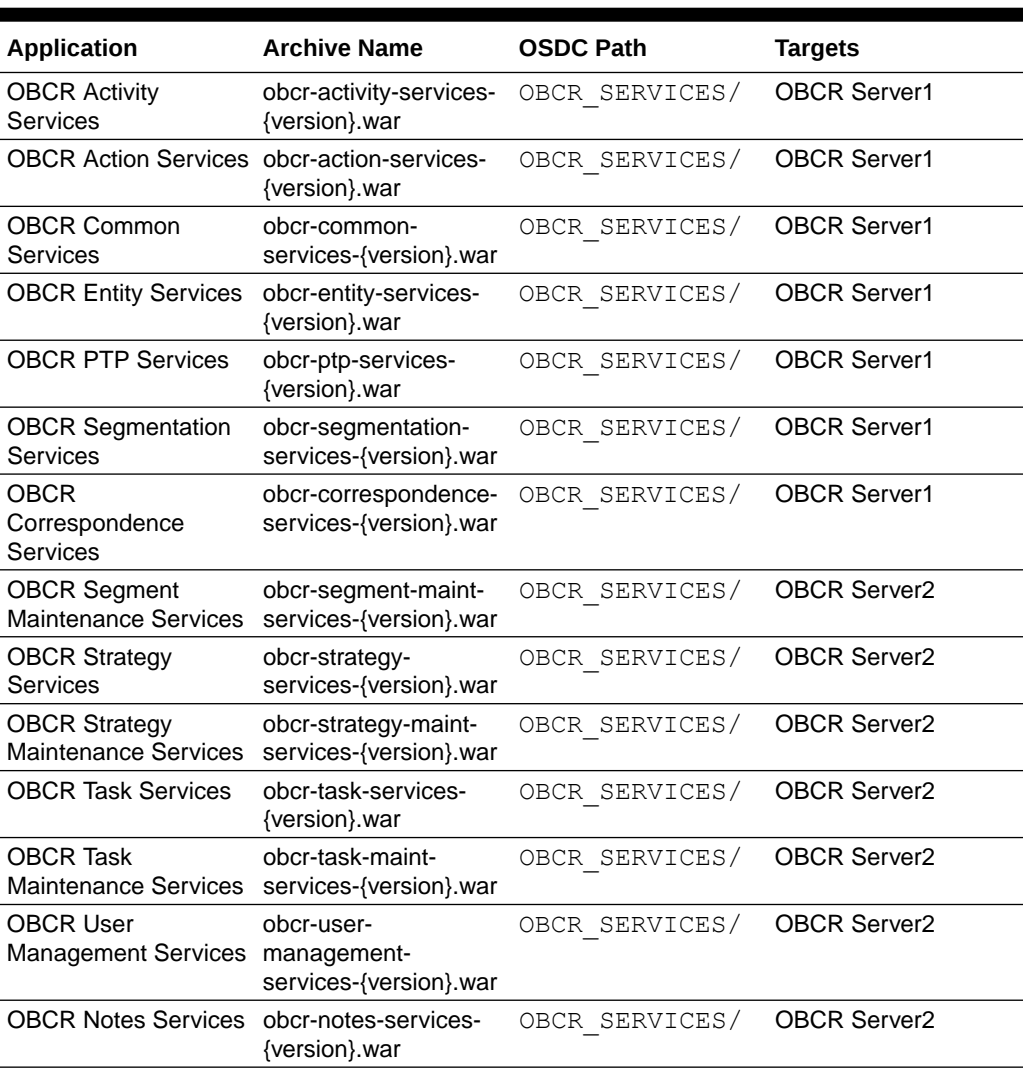

| Application | <b>Archive Name</b>                              | <b>OSDC Path</b> | <b>Targets</b>            |
|-------------|--------------------------------------------------|------------------|---------------------------|
| OBCR UI     | app-shell-<br>۰<br>{version}.war                 | UI/              | <b>API Gateway Server</b> |
|             | cmc-component-<br>۰<br>server-<br>{version} war  |                  |                           |
|             | sms-component-<br>۰<br>server-<br>{version} war  |                  |                           |
|             | obcr-component-<br>۰<br>server-<br>{version}.war |                  |                           |

**Table 4-3 (Cont.) Deployments List**

# <span id="page-20-0"></span>5 Initial Setup

This topic describes the initial setup for Oracle Banking Collections and Recovery installation.

Once everything is deployed, run the CMC and SMS initial setup scripts from the below mentioned paths at [Oracle Software Delivery Cloud](https://edelivery.oracle.com/osdc/faces/SoftwareDelivery) to create the required maintenances.

- OBCR\_INITIAL\_SETUP/cmc\_initial\_setup.sql To be compiled in Common Core schema.
- OBCR\_INITIAL\_SETUP/sms\_initial\_setup.sql To be compiled in SMS schema.
- OBCR\_INITIAL\_SETUP/obma\_role\_seed.sql To be compiled in SMS schema.
- OBCR\_INITIAL\_SETUP/obcr\_role.sql To be compiled in SMS schema.

#### **CMC Initial Setup**

This script would prompt a user to enter the below values.

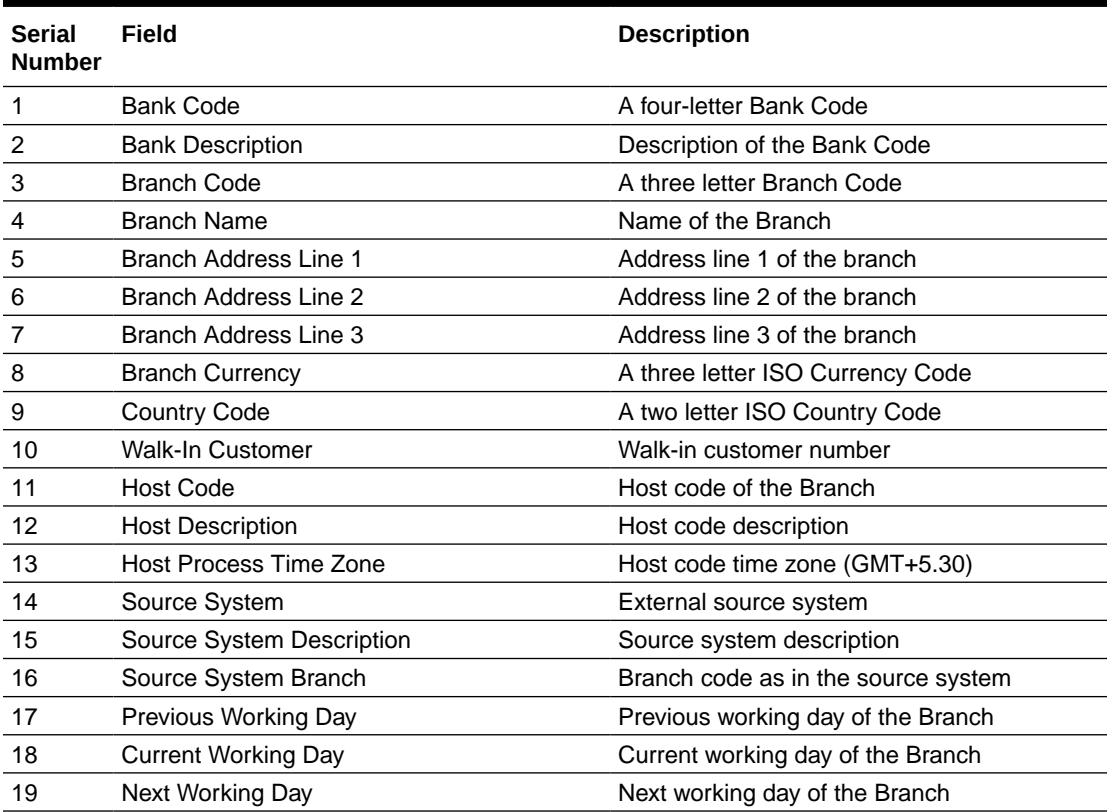

#### **Table 5-1 CMC Initial Setup - Field Description**

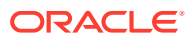

#### **SMS Initial Setup**

This script would prompt the user to create two admin users.

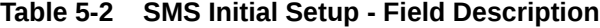

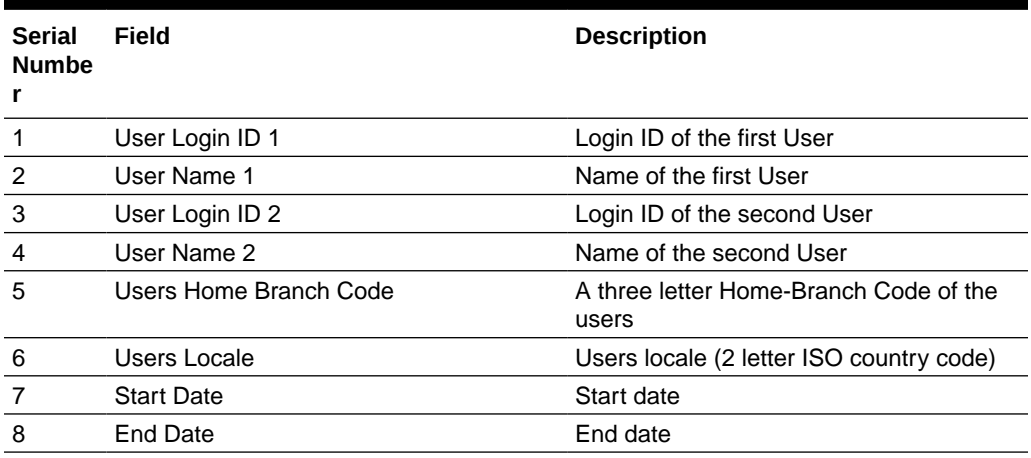

These users are assigned the default ADMIN\_ROLE, and the below functional activities are mapped.

- **1.** SMS\_FA\_USER\_NEW
- **2.** SMS\_FA\_USER\_AMEND
- **3.** SMS\_FA\_USER\_CLOSE
- **4.** SMS\_FA\_USER\_REOPEN
- **5.** SMS\_FA\_USER\_DELETE
- **6.** SMS\_FA\_LOAN\_DASHBOARD\_PREFERENCE
- **7.** SMS\_FA\_USER\_VIEW
- **8.** SMS\_FA\_USER\_AUTHORIZE
- **9.** SMS\_FA\_ROLE\_NEW
- **10.** SMS\_FA\_ROLE\_AMEND
- **11.** SMS\_FA\_ROLE\_CLOSE
- **12.** SMS\_FA\_ROLE\_REOPEN
- **13.** SMS\_FA\_ROLE\_DELETE
- **14.** SMS\_FA\_LOAN\_DASHBOARD\_PREFERENCE\_PUT
- **15.** SMS\_FA\_ROLE\_VIEW
- **16.** SMS\_FA\_ROLE\_AUTHORIZE
- **17.** SMS\_FA\_LOAN\_DASHBOARD\_VIEW
- **18.** SMS\_FA\_APPLICATION\_VIEW
- **19.** SMS\_FA\_MENU\_DASHBOARD\_VIEW
- **20.** CMC\_FA\_EXT\_BRANCH\_PARAMETERS\_LOV
- **21.** CMC\_FA\_EXT\_BRANCH\_PARAMETERS\_VIEW

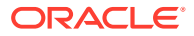

- **22.** CMC\_FA\_EXT\_BANK\_PARAMETERS\_VIEW
- **23.** CMC\_FA\_EXT\_BANK\_PARAMETERS\_LOV
- **24.** CMC\_FA\_SYSTEM\_DATES\_VIEW
- **25.** CMC\_FA\_CURRENCY\_DEFN\_VIEW
- **26.** CMC\_FA\_LOCAL\_HOLIDAY\_VIEW
- **27.** CMC\_FA\_LANGUAGE\_CODE\_VIEW

#### **LDAP Setup**

The users created using the SMS script must also be created in the LDAP server.

**Note:**

For LDAP setup, see *Configuration and Deployment Guide.*

#### **Fact Creation**

For creating facts, download the ober facts.csv file from this path: OBCR\_INITIAL\_SETUP/obcr\_facts.csv at [Oracle Software Delivery Cloud.](https://edelivery.oracle.com/osdc/faces/SoftwareDelivery) The obcr facts.csv file contains the list of facts that are used to configure rules in the system.

#### **To create facts:**

- **1.** From the main menu in the **Oracle Banking Collections and Recovery application,** navigate to **Rule** and then click **Fact.**
- **2.** From the **Fact** menu , click **Create Fact.**
- **3.** Click **Bulk Upload.**
- **4.** Click Drag and Drop to browse to the required folder and select the obcr facts.csv for upload.
- **5.** Click **Upload.**

The obcr\_facts.csv file contains the list of facts as mentioned below.

#### **Table 5-3 List of Facts for Oracle Banking Collections and Recovery**

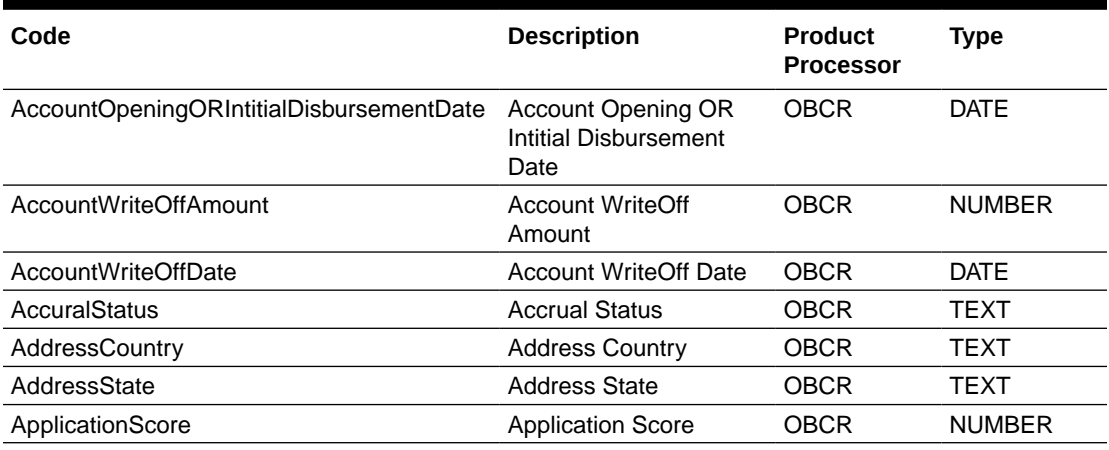

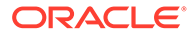

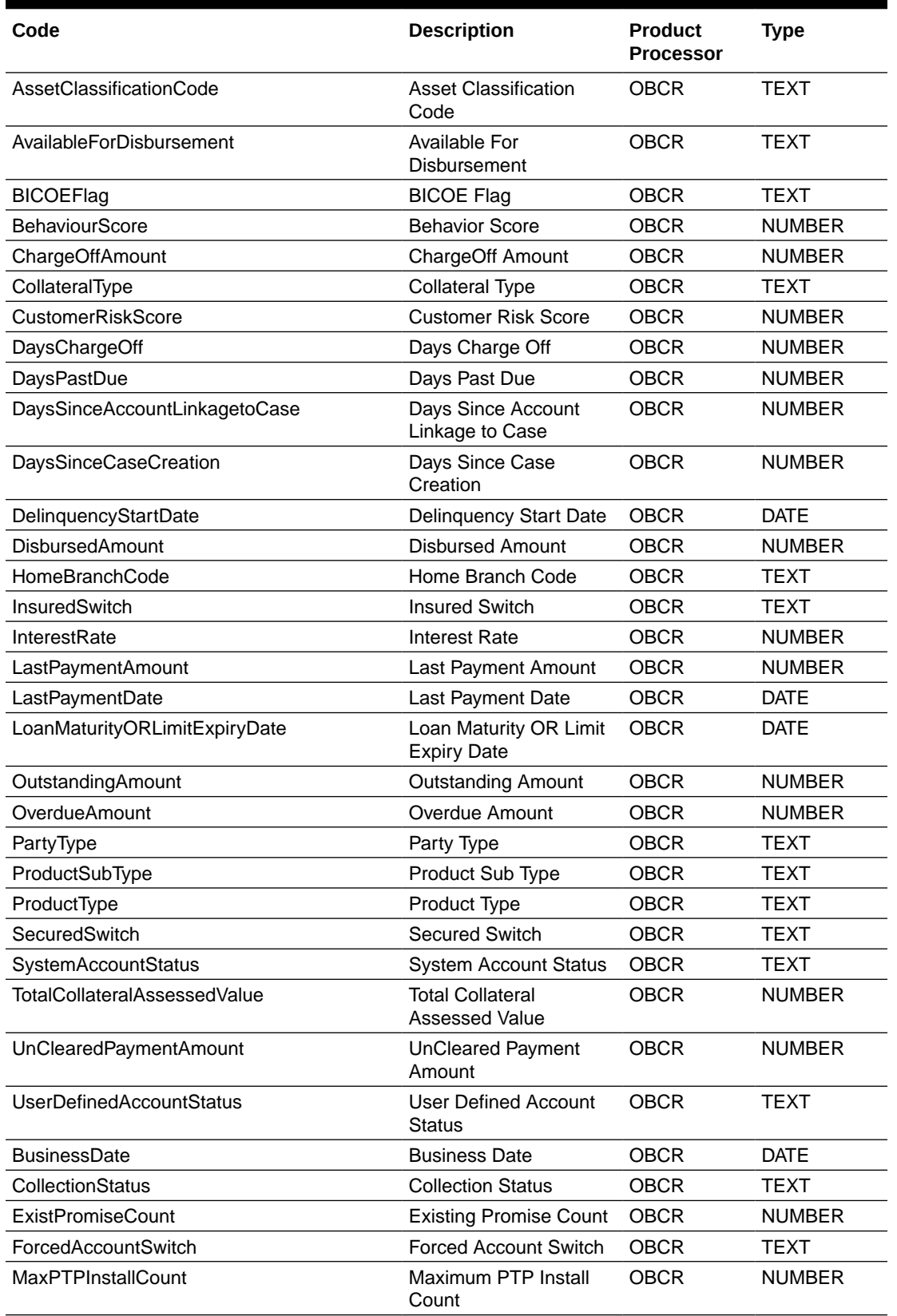

#### **Table 5-3 (Cont.) List of Facts for Oracle Banking Collections and Recovery**

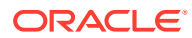

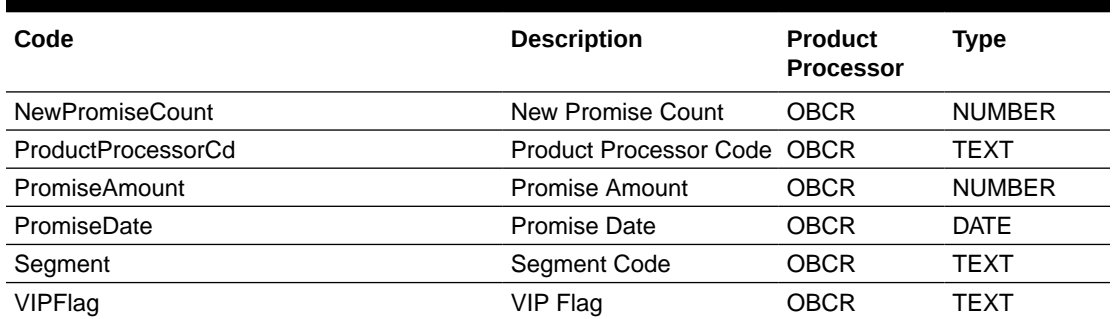

#### **Table 5-3 (Cont.) List of Facts for Oracle Banking Collections and Recovery**

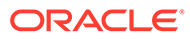

# <span id="page-25-0"></span>6 Restart and Refresh

This topic describes the procedure to restart and refresh the servers.

Once everything is deployed, restart all the managed servers. For each application, call path / refresh to refresh the configuration properties.

#### **Restart Server**

To restart the server, see chapter Restart Servers of *Configuration and Deployment Guide.*

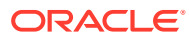

# <span id="page-26-0"></span>7 Logging Area

This chapter describes the logging area of Oracle Banking Collections and Recovery applications in server.

The logging area is configurable. The user can configure any path within the server, where you want to write the Oracle Banking Collections and Recovery application logs. Oracle Banking Collections and Recovery applications write the logs in the configured path with the name: **<Application name>.logs.** For example, if application name is **obcr-action-services,** then the logs file name would be obcr-action-servies.log.

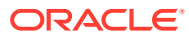

## <span id="page-27-0"></span>8 Patchset Setup

This topic describes about the Patchset setup using Oracle Banking Microservices Architecture Installer.

#### **Prerequisites**

- **1.** Check for existing setup or the environment is available.
- **2.** Updated Patch Set Installation script with respective to the current release upgrade is available in the respective VM's. If not copy the required scripts from SVN.

## 8.1 Foundation Setup Upgrade

#### **Installer Path**

You can download the installer from [Oracle Software Delivery Cloud \(OSDC\).](https://edelivery.oracle.com/osdc/faces/SoftwareDelivery) The following table provides the download path of the installer.

#### **Table 8-1 Installer Path**

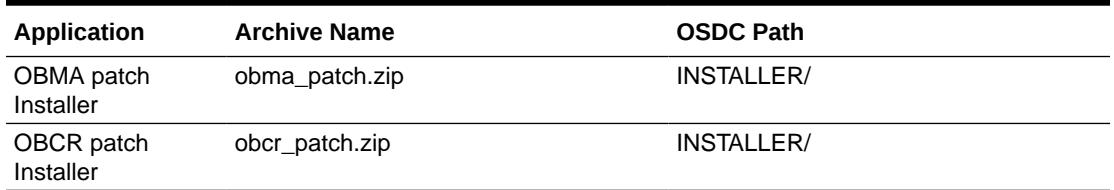

## 8.1.1 Download Installer

The patch installer is available in OSDC zip of each product.

#### **To download the installer:**

- **1.** Launch putty and login to the VM (where the installation is planned) with OS user.
- **2.** Create a directory obma\_patch\_installer in /scratch.

mkdir -p /scratch/obma\_patch\_installer

chmod 755 /scratch/obma\_patch\_installer

- **3.** Navigate to the new directory obma\_patch\_installer. cd /scratch/obma\_patch\_installer
- **4.** Download the patch installer zip file from the OSDC zip to obma\_patch\_installer directory.

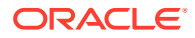

<span id="page-28-0"></span>**5.** Unzip installer zip file by executing the below command.

unzip <product zip file>

Before you proceed, please refer section [Kafka Databags Update](#page-38-0) for Kafka SSL and Kafka scram passwords update.

### 8.1.2 Update Properties File

#### **To update properties file:**

- 1. Navigate to the path /scratch/obma\_patch\_installer/chef-repo/. Open the respective OBMA properties file and update the obma patch properties.rb with below details.
- **2.** Update the local user and its group.

#### **Figure 8-1 Update Local User and Group**

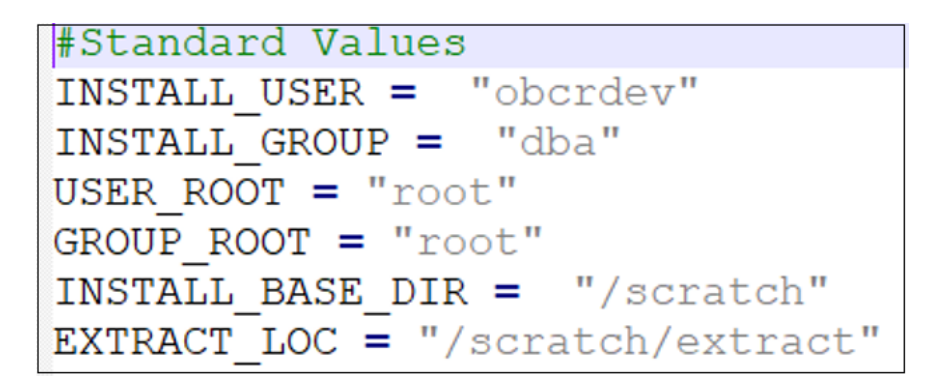

**3.** Verify the version of java, update if required, and ensure the same version is available in the software's directory.

#### **Figure 8-2 Verify Java Version**

```
#Java Installation Details
JAVA INSTALLER SOURCE = "filesystem"
JAVA INSTALLER PATH = "/java/"
JAVA INSTALLATION DIR = INSTALL BASE DIR + "/obma"
JAVA VERSION = "11.0"JDK INSTALLER VERSION = "jdk-11.0.16"
JDK INSTALLER FILE = "jdk-11.0.16 linux-x64 bin.tar.gz"
CERTS DIRNAME = INSTALL BASE DIR + "/ssl/cacerts"
```
**4.** Verify the configuration service details, update if required.

#### **Figure 8-3 Verify Configuration Details**

```
#Path where Oracle Banking product bundle is extracted
PRODUCT_BUNDLE_HOME =
                                      "/scratch"
PLATO_CONFIG_SERVICES_URI = "https://ofss-mum-2672.s<br>PLATO_CONFIG_SERVICES_PORT = "8002"<br>APPLICATION_LOGGING_PATH = "/scratch/work_area/logs"
                                                                                    snbomprsharedl
```
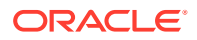

<span id="page-29-0"></span>**5.** Verify the Java home and certificate names.

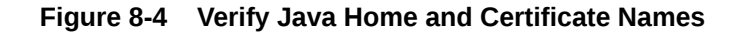

```
#Java Path
JAVA HOME = "/scratch/obma/jdk-11.0.16"
CERTS DIRNAME = "/scratch/ssl/cacerts"
CUSTOM IDENTITY JKS = "ofss-mum-2672.snbomprshared1.gbucdsint02bom.oraclevcn.com identity.jks"
CUSTOM TRUST JKS = "ofss-mum-2672.snbomprshared1.gbucdsint02bom.oraclevcn.com trust.jks
CUSTOM_TRUST_CRT = "ofss-mum-2672. \text{crt" + This can be crt or cer}KEYSTORETYPE = "JKS"
```
**6.** Verify the Kafka details as below.

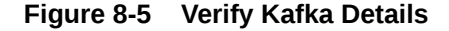

```
#ZOOKEEPER/KAFKA Installation Details (Upgrade Version)
KAFKA_ZOOKEEPER_INSTALLER_FILE = "kafka_2.13-3.4.0.tgz"
KAFKA VERSION = "3.4.0"KAFKA_SCALA_VERSION = "2.13"
KAFKA_INSTALL_USER_HOME = INSTALL_BASE_DIR
KAFKA INSTALL DIR = INSTALL BASE DIR + "/obma/kafka zookeeper"
KAFKA_INSTALLER_PATH = SOFTWARE_INSTALLER_HOME + "/kafka_zookeeper"
KAFKA_CERTS_DIRNAME = INSTALL_BASE_DIR + "/ssl/kafka_cert"
```
**7.** Verify the plato router details, update if required.

#### **Figure 8-6 Verify Plato Router**

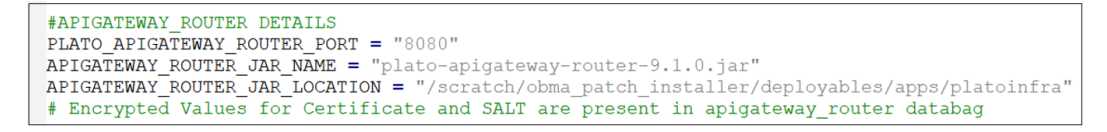

**8.** Update database details under "#Database details for weblogic datasource configuration".

#### **Figure 8-7 Update Database Details**

```
#Database details for weblogic datasource configuration
ORACLE_PDB_SID = "PDB1323B"ORACLE_PDB_HOSTNAME = "ofss-mum-2629.snbomprsharedl.gbucdsint02bom.oraclevcn.com"
ORACLE PDB PORT = "1521"ORACLE DRIVER = "oracle.jdbc.driver.OracleDriver"
```
### 8.1.3 Update Roles File

#### **To update roles file:**

**1.** Navigate to the path /scratch/obma\_patch\_installer/chef-repo/roles. Update the obma patch install.rb with below details.

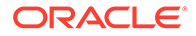

**2.** If you are upgrading from one version to another, then the version to be undeployed needs to be added in the below section **app\_undeployment.**

**Figure 8-8 App Undeployment**

```
app_undeployment: {
    app1: \{app_file_path: "/obma_installer/deployables/apps/platoinfra",
        app file name: "plato-config-service-8.2.0.war",
        app target name: "plato config cluster"
   \mathbf{L}app2: {
        app_file_path: "/obma_installer/deployables/apps/platoinfra",
        app file name: "plato-discovery-service-8.2.0.war",
       app target name: "plato discovery cluster"
    \},
    app3: {
        app_file_path: "/obma_installer/deployables/apps/platoinfra",
        app file name: "plato-api-gateway-8.2.0.war",
        app target name: "plato api gateway cluster"
    \},
```
**3.** In the **app\_deployment** section, update the new version to be deployed.

**Figure 8-9 App Deployment**

```
app_deployment: {
     app1: \{app_file_path: "/obma_patch_installer/deployables/apps/platoinfra",
          app file name: "plato-config-service-9.1.0.war",
          app target name: "plato config cluster"
     \mathcal{F}app2: {
          app_file_path: "/obma_patch_installer/deployables/apps/platoinfra", app_file_name: "plato-discovery-service-9.1.0.war",
          app target name: "plato discovery cluster"
      \mathcal{F}app3: {
          app file path: "/obma patch installer/deployables/apps/platoinfra",
          app_file_name: "plato-api-gateway-9.1.0.war",
          app_target_name: "plato_api_gateway_cluster"
     \mathbf{F}app4: {
          app file path: "/obma patch installer/deployables/apps/platoinfra",
          app file name: "plato-ui-config-services-9.1.0.war",
          app target_name: "plato_ui_config_cluster"
     \mathcal{V}
```
**4.** Navigate to the bottom of the file and verify the recipes to be executed. All the listed recipes will be executed in sequential order as shown below.

**a.** run\_list

['recipe[obma\_jk\_kafka\_upgrade::delete\_topic]','recipe[obma\_jk\_ka fka upgrade::delete scram users]', 'recipe[obma\_jk\_kafka\_upgrade:: stop kafka]','recipe[obma\_jk\_kafka\_upgrade::stop\_zookeeper]']

Once run, please make sure Kafka and Zookeeper are stopped. If they are still up, please stop them by performing step 1 of section [Restart Kakfa.](#page-36-0)

```
b. run list
   ['recipe[obma_jk_kafka_upgrade]','recipe[obma_patchset::undeploya
```
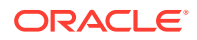

```
pp]','recipe[obma_patchset::stopman]','recipe[obma_patchset::addjdbcco
nnections_plato]','recipe[obma_patchset::updatesetuseroverrides_patch]
','recipe[obma_patchset::startman]','recipe[obma_patchset::deployapp]'
]
```
Once run, please make sure all services are up.

**c.** run\_list ['recipe[obma\_patchset::deployapigateway\_router]']

This step would bring up the plato-apigateway-router at the port specified. To confirm the same please visit the router logs at the location /scratch/work\_area/logs.

## 8.2 Oracle Banking Collections and Recovery Patch Installation

To upgrade the OBCR product using patch installer, first perform steps mentioned in section [Download Installer](#page-27-0).

### 8.2.1 Update Properties File

#### **To update properties file:**

- **1.** Navigate to the path /scratch/obma\_patch\_installer/chef-repo/. Open the respective product properties file and update the obcr patch properties.rb with below details.
- **2.** Update the local user and its group.

#### **Figure 8-10 Update Local User and Group**

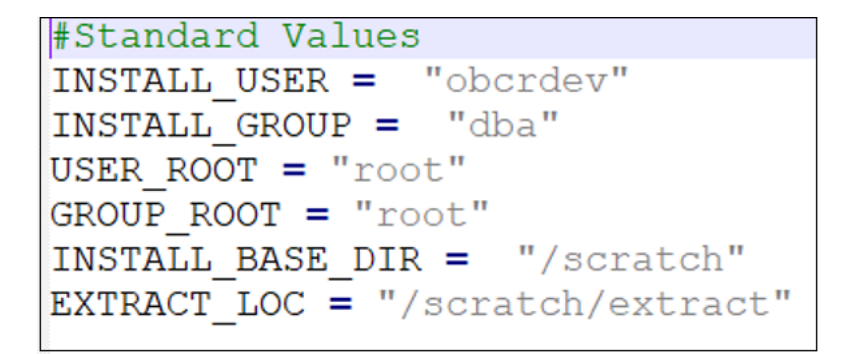

**3.** Verify Java home and certificate names.

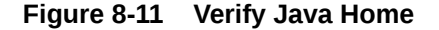

#Java Path JAVA\_HOME = "/scratch/obma/jdk-11.0.16" CERTS\_DIRNAME = "/scratch/ssl/cacerts"<br>CERTS\_DIRNAME = "/scratch/ssl/cacerts"<br>CUSTOM\_IDENTITY\_UKS = "ofss-mum-2550.snbomprsharedl.gbucdsint02bom.oraclevcn.com\_identity.jks"  $\texttt{CUSTOM\_TRUST\_JKS}$  = "ofss-mum-2550.snbomprshared1.gbucdsint02bom.oraclevcn.com\_trust.jks KEYSTORETYPE = "JKS"

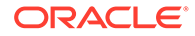

### <span id="page-32-0"></span>8.2.2 Update Roles File

#### **To update roles file:**

- **1.** Navigate to the path /scratch/obma\_patch\_installer/chef-repo/roles and update obcr\_patch\_install.rb file with below details.
- **2.** If you are upgrading from one version to another, then the version to be undeployed needs to be added in the below section **app\_undeployment.**

#### **Figure 8-12 App Undeployment**

```
app_undeployment: {
   app1: \{app_file_path: "/obma_installer/deployables/apps/obcr",
            app file name: "obcr-activity-services-8.2.0.war",
            app target name: "obcr cluster1"
    \},
    app2: \{app file path: "/obma installer/deployables/apps/obcr",
            app file name: "obcr-action-services-8.2.0.war",
            app target name: "obcr cluster1"
    \},
   app3: {
       app_file_path: "/obma_installer/deployables/apps/obcr",
       app file name: "obcr-common-services-8.2.0.war",
       app target name: "obcr cluster1"
    },
```
**3.** In the **app\_deployment** section, update the new version to be deployed.

#### **Figure 8-13 App Deployment**

```
app_deployment: {
   app1: {
        app file path: "/obma patch installer/deployables/apps/obcr",
           app file name: "obcr-activity-services-9.1.0.war",
           app target name: "obcr cluster1"
    },
     app2: \{app file path: "/obma patch installer/deployables/apps/obcr",
            app_file_name: "obcr-action-services-9.1.0.war",
            app_target_name: "obcr_cluster1"
     \},
   app3: \{app_file_path: "/obma_patch_installer/deployables/apps/obcr",
       app file name: "obcr-common-services-9.1.0.war",
       app_target_name: "obcr_cluster1"
    \mathbf{L}
```
**4.** Navigate to the bottom of the file and verify the recipes to be executed. All the listed recipes will be executed in sequential order as shown below.

```
run_list 
['recipe[obma_patchset::undeployapp]','recipe[obma_patchset::stopman
```
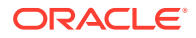

]','recipe[obma\_patchset::updatesetuseroverrides\_patch]','recipe[obma\_patc hset::startman]','recipe[obma\_patchset::deployapp]']

# <span id="page-34-0"></span>9 **Troubleshooting**

## 9.1 Troubleshooting for OBMA Patch Installation

If the OBMA services are not up after patch installation, please check the plato-config-server logs at the below location for further analysis.

/scratch/obma/domain/PlatoInfra/servers/Config\_Server1/logs

If you see an error like "args list too long", please navigate to the below file setUserOverrides.sh at location /scratch/obma/domain/PlatoInfra/bin and remove the unwanted properties. Then, please restart Config\_Server1 on weblogic followed by the other managed servers. Once done, make OBMA services are up and running.

## 9.2 Troubleshooting for plato-apigateway-router

If you observe any SSL related issues in the the plato-apigateway-router logs, then follow the below steps.

- **1.** Stop the router by killing the router process.
- **2.** Import the crt files into the java trust store on the VM on which the router is installed (the foundation machine ideally).
- **3.** One crt file will be of the same foundation machine, while the other crt file(s) will be of the machine(s), the foundation machine has performed a sync with.

```
cd /scratch/ssl/cacerts
keytool -importcert -file ofss-mum-2672.crt -keystore /scratch/obma/
jdk-11.0.16/lib/security/cacerts -storepass <password> -noprompt
keytool -importcert -alias domainCertForRouter -file ofss-mum-2550.crt -
keystore /scratch/obma/jdk-11.0.16/lib/security/cacerts -storepass 
<password> -noprompt
```
**4.** Restart the router using through the OBMA installer using the below runlist.

run list ['recipe[obma\_weblogic::deployapigateway\_router]']

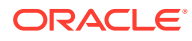

## <span id="page-35-0"></span>A Kafka Related Details

## A.1 Kafka SSL Setup and Verification

To configure Kafka SSL, follow below steps:

**1.** Verify that /scratch/obma/kafka\_zookeeper/kafka\_2.13-3.4.0/config/ server.properties, password, ssl truststore and keystorelocation is correct.

#### **Figure A-1 Verify Server Properties**

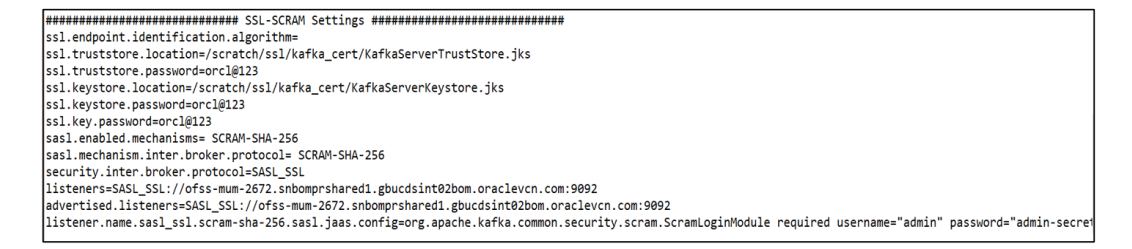

**2.** Verify /scratch/obma/kafka\_zookeeper/kafka\_2.13-3.4.0/config/ssl.properties, ssl.truststore.password, username, password is correct.

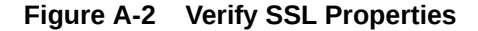

```
ss1.truststore.location=/scratch/ss1/kafka_cert/KafkaClientTrustStore.jks
ssl.truststore.password=orcl@123
security.protocol=SASL_SSL
ssl.endpoint.identification.algorithm=
sasl.mechanism=SCRAM-SHA-256
sasl.jaas.config=org.apache.kafka.common.security.scram.ScramLoginModule required \
  username="obcr" \
  password="obedx-secret";
```
**3.** Update kafka properties for product services. Execute below queries on PLATO schema (replace machine name and port as per env).

```
update properties set value='ofss-mum-
xxxx.snbomprshared1.gbucdsint02bom.oraclevcn.com:9092' where key like 
'%spring.cloud.stream.kafka.binder.brokers%' and application like 'obcr-
%';
```

```
update properties set value='ofss-mum-
xxxx.snbomprshared1.gbucdsint02bom.oraclevcn.com:2181' where key like 
'%spring.cloud.stream.kafka.binder.zknodes%' and application like 'obcr-
%';
```
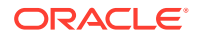

<span id="page-36-0"></span>**4.** In case, you are running Foundation and Product on two separate VMs, please copy the Kafka certificates present at the location  $/s$ cratch $/s$ sl $/k$ afka cert on the Foundation machine to /scratch/ssl/kafka\_cert location on the Product machine. (Create the folder location if not already present and provide ownership of the kafka cert folder to the VM user using below command).

```
cd /scratch/ssl
chown -R <VM user> kafka_cert
```
**5.** Login to the OBCR product weblogic and restart both the managed servers obcr\_server1 and obcr\_server2.

#### **Troubleshooting**

- **1.** Verify the start log at location /scratch/obma/kafka\_zookeeper/ kafka 2.13-3.4.0/bin/start server.log (if SSL handshake error exists, then follow step 2)
- **2.** Login to OBMA foundation weblogic, restart server Plato\_Others\_Server1 and CMC\_Server4 which contains below services.
	- plato-alerts-management-services
	- plato-batch-servers
	- cmc-advice-services

Verify the log at /scratch/work area/logs to confirm that kafka error no more exists.

#### **Restart Kafka**

If for any reason Kafka restart is required, you need to stop zookeeper and kafka and then restart Kafka.

#### **To restart Kafka:**

- **1.** In Putty, go to location /scratch/obma/kafka\_zookeeper/ kafka<sup>2.13-3.4.0/bin</sup> and run the commands as given below.
	- **a.** To stop Kafka run the below command twice:

```
./kafka-server-stop.sh
```
The message **Verify: No Kafka server to stop** appears.

**b.** To stop Zookeeper run the below command twice:

```
./zookeeper-server-stop.sh
```
The message **Verify: No zookeeperserver to stop** appears.

- **c.** If still Kafka or Zookeeper does not stop, run the below command to stop Kafka:
	- ps -ef|grep kafka\_2.13-3.4.0

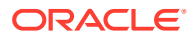

For specific process ID use the below command:

jps | grep Kafka | awk '{print \$1}'

Once you run the command, kill the process ID with below command:

kill -9 <process ID>

• ps -ef|grep zookeeper

For specific process ID use the below command:

ps aux | grep "org.apache.zookeeper.server.quorum.QuorumPeerMain" | grep -v grep | awk '{print \$2}'

Once you run the command, kill the process ID with below command:

kill -9 <process ID>

- **2.** Delete kafka logs from this location (/scratch/obma/kafka\_zookeeper/logs and /scratch/obma/kafka zookeeper/kafka 2.13-3.4.0/logs)) and zookeeper logs (/tmp/zookeeper).
- **3.** In Putty, go to this location /scratch/obma/kafka\_zookeeper/ kafka<sup>2.13-3.4.0/bin</sup> and start zookeeper using command.

nohup ./zookeeper-server-start.sh ../config/zookeeper.properties &

**4.** In Putty, go to location /scratch/obma/kafka\_zookeeper/ kafka  $2.13-3.4.0/b$ in and execute below commands (replace machine name in command).

```
./kafka-configs.sh --zookeeper ofss-mum-
xxxx.snbomprshared1.gbucdsint02bom.oraclevcn.com:2181 --alter --add-
config "SCRAM-SHA-256=[password=admin-secret],SCRAM-
SHA-512=[password=admin-secret]" --entity-type users --entity-name admin
```

```
./kafka-configs.sh --zookeeper ofss-mum-
xxxx.snbomprshared1.gbucdsint02bom.oraclevcn.com:2181 --alter --add-
config "SCRAM-SHA-256=[password=obedx-secret], SCRAM-
SHA-512=[password=obedx-secret]" --entity-type users --entity-name obcr
```
**5.** In Putty, go to location /scratch/obma/kafka\_zookeeper/ kafka 2.13-3.4.0/bin and start kafka using command:

```
nohup /scratch/obma/kafka_zookeeper/kafka_2.13-3.4.0/bin/kafka-server-
start.sh /scratch/obma/kafka_zookeeper/kafka_2.13-3.4.0/config/
server.properties > /scratch/obma/kafka_zookeeper/kafka_2.13-3.4.0/bin/
start server.log &
```
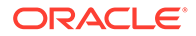

#### <span id="page-38-0"></span>**Verify Kafka is Up**

**1.** Execute below command:

ps -ef|grep kafka\_2.13-3.4.0

It should show pid running.

- **2.** Check logs at scratch/obma/kafka\_zookeeper/kafka\_2.13-3.4.0/bin/ start server.log. No SSL error should exist in this file.
- **3.** Check logs at /scratch/obma/kafka\_zookeeper/kafka\_2.13-3.4.0/logs. It should display topic names.

Alternatively, you can check using below commands:

netstat -tlnp | grep :9092

#### **Verify Kafka Health**

Run the below command and verify:

```
$ netstat -tlnp | grep 9092
```
**Note:** 9092 is default port of kafka

#### **Verify Zookeeper Health**

Kafka instance will not start if Zookeeper is not yet started.

**1.** Run the below command and verify.

```
$ netstat tlnp | grep :2181 (2181 is default port of zookeeper) 
top6 0 0 :::2181 :::* LISTEN 19936/java
```
**2.** To debug, check if the permissions of Kafka log folder are correct. The log folder path can be found by looking at the value of the property  $log-dirs$ in the server.properties file of Kafka installation.

## A.2 Kafka Databags Update

#### **To update kafka databags:**

- **1.** Navigate to existing kafka configs location /scratch/obma/kafka/ kafka\_2.13-2.8.1/config.
- **2.** Open the ssl.properties file and note the below highlighted values. Kafka SSL credentials and the Kafka SSL SCRAM credentials as shown in screenshot below.

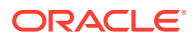

#### **Figure A-3 Kafka Databags Update**

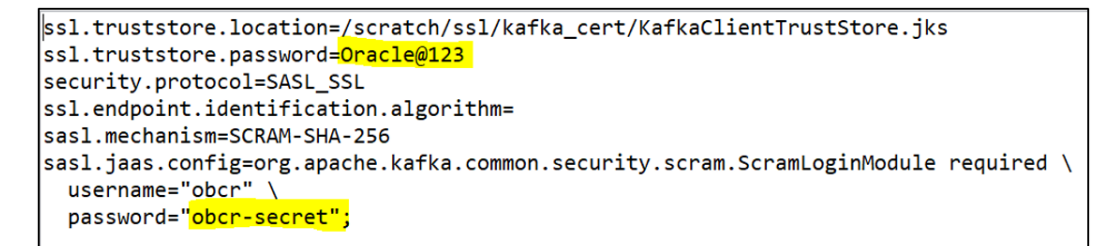

**3.** Navigate to /scratch/obma\_patch\_installer/chef-repo/data\_bags folder in putty and run the below commands to extract the SSL and the scram passwords, respectively. If they don't match the ones in the previous step, please update the databags to match the existing passwords.

export EDITOR=vim

```
knife data bag edit -z --local-mode obma_jk_kafka_upgrade kafka_ssl --
secret-file /scratch/obma_patch_installer/chef-repo/secrets/secret_key
```

```
knife data bag edit -z --local-mode obma_jk_kafka_upgrade 
kafka sasl scram creds --secret-file /scratch/obma patch installer/chef-
repo/secrets/secret_key
```